## **HOW TO...**

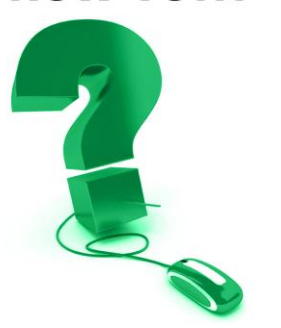

# **Access a Playback (Recorded Session)**

**e-CLASSES session are often recorded by the Leader or Co-Presenter to make them available for review at a later date. Participants can refer back to topics, discussions and recall details easily with this e-CLASSES tool. Anyone enrolled in the session can access the Playback.**

### **To Access a Playback**

- 1. Login to e-CLASSES [www.eclasses-contactnorth.ca](http://www.eclasses-contactnorth.ca/)
- 2. On the "My Schedule" page, select the **Recordings** tab and locate the session that you wish to view.
- 3. If the session leader has recorded and published the session, there will be a **Playback** option located in the event line.

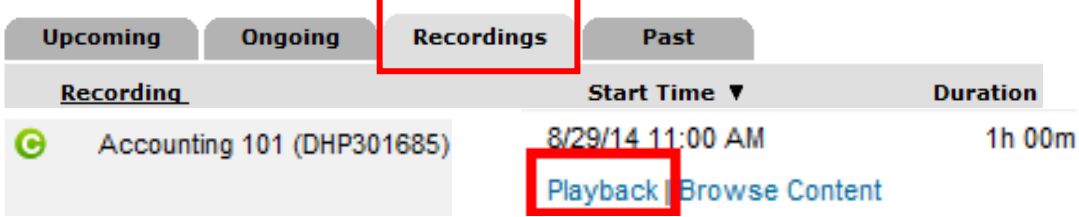

Click on **Playback**. The following options will appear on your screen:

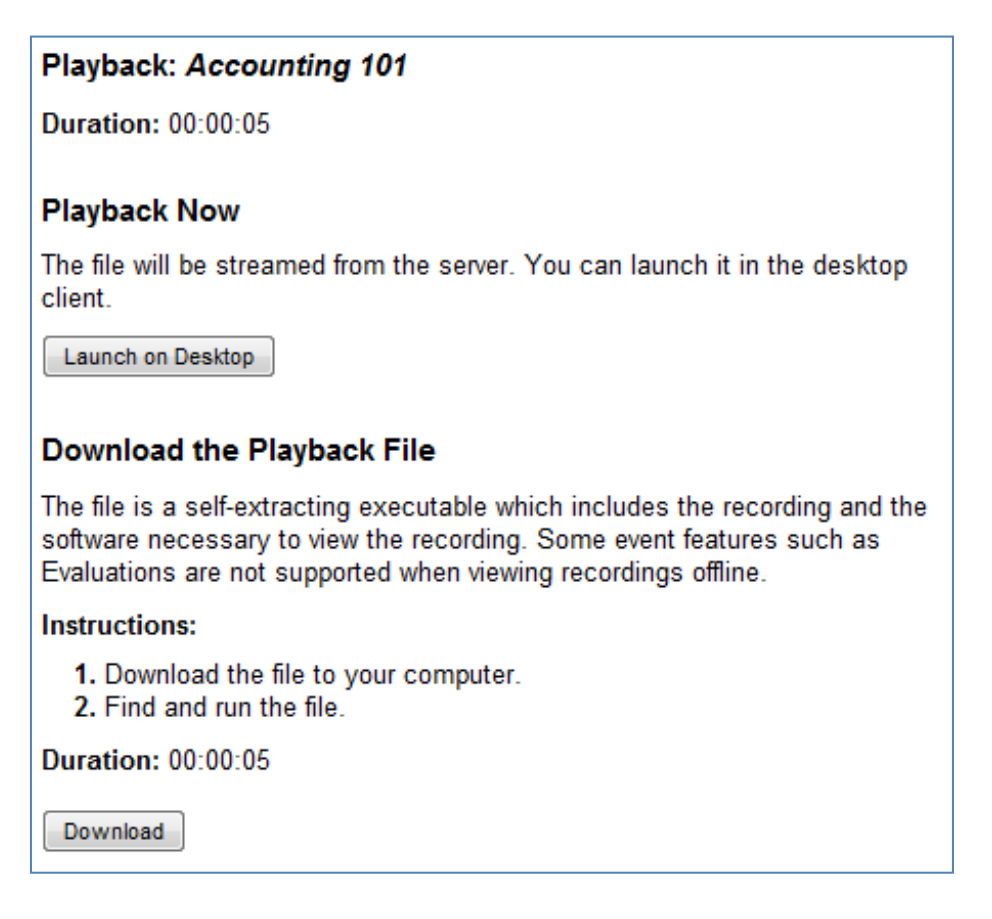

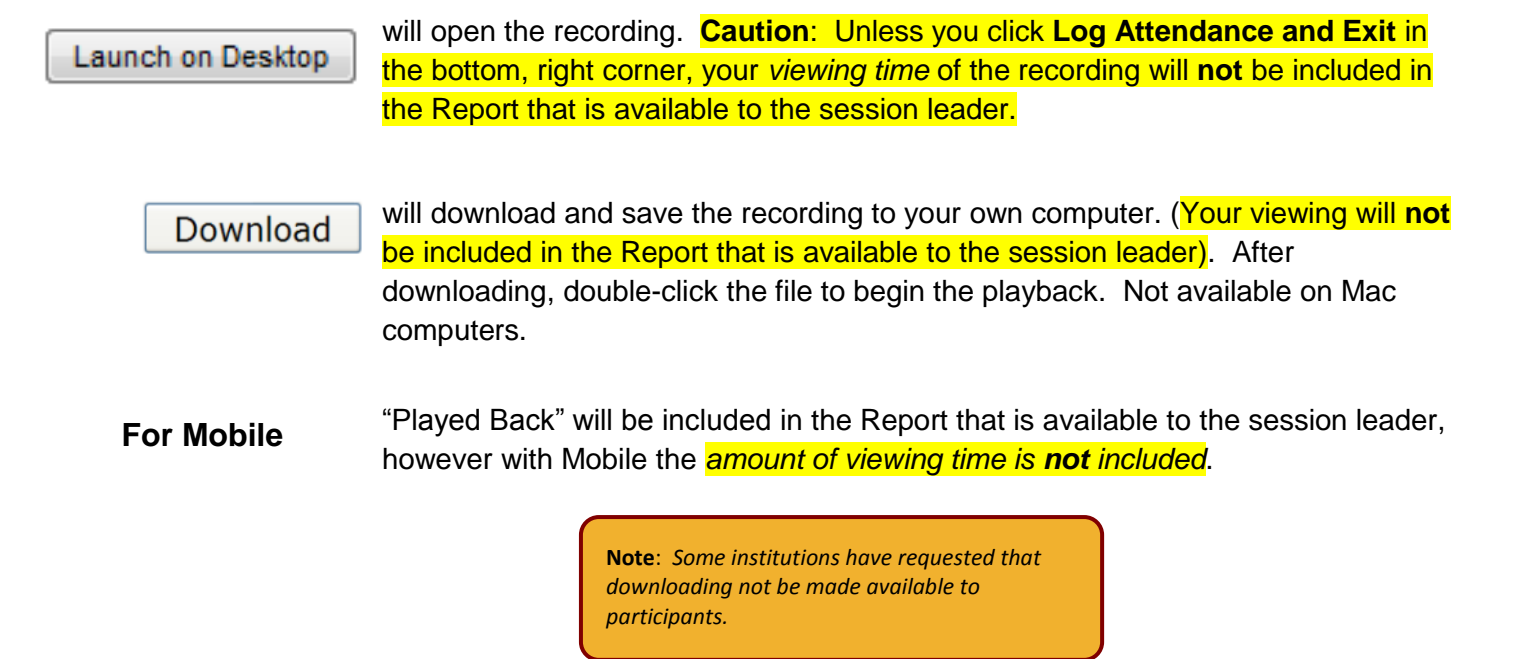

#### **Using the Playback Toolbar**

The playback controls, index points, and counters (current playback and total time) are located on the playback toolbar. Use the playback controls to select index points, pause, forward, and play the recording.

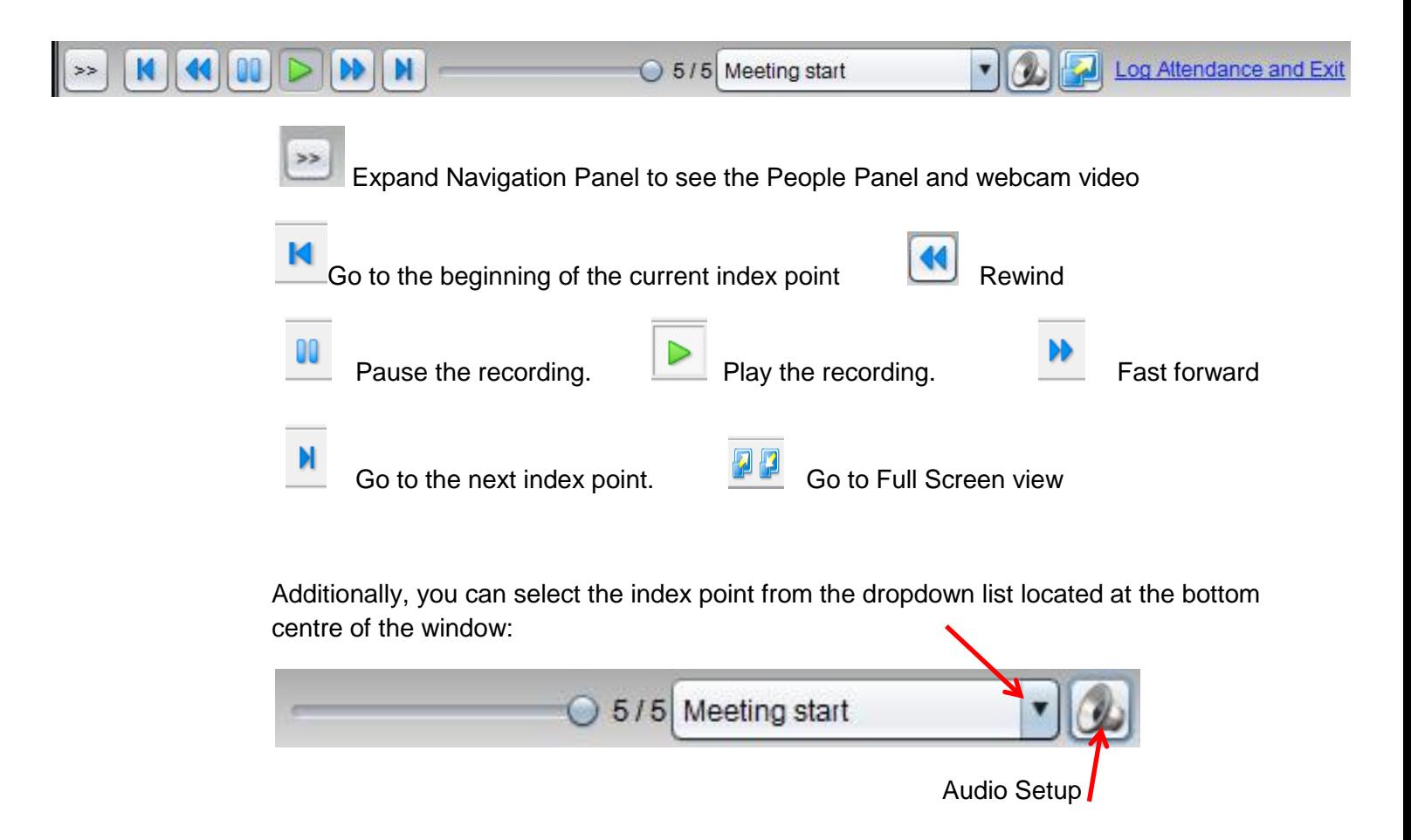

#### **To End Viewing a Playback**

**To record your Playback time be sure to select** *Log Attendance and Exit*.

If your attendance time does not need to be recorded simply click the red X in the top, right corner:

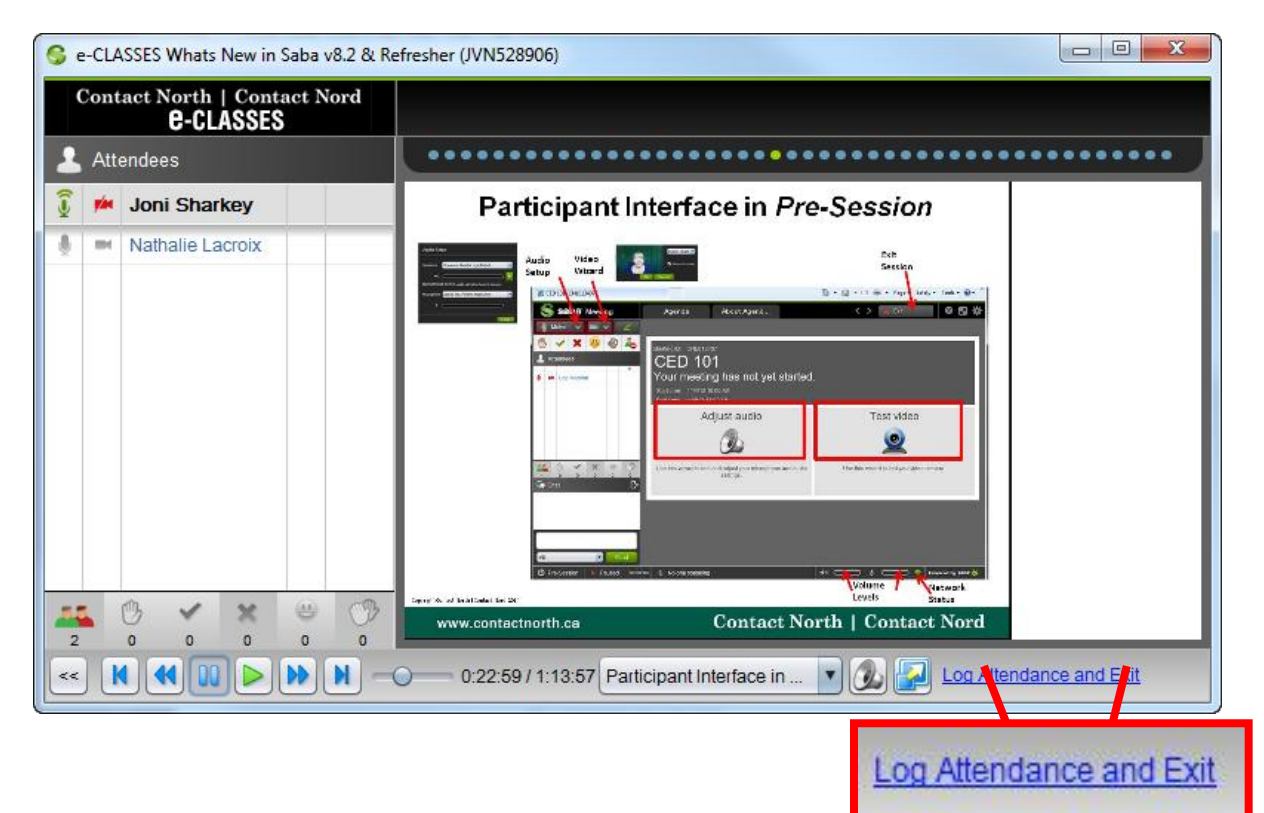

**MOBILE VERSION**: Click the X to end viewing the Playback.

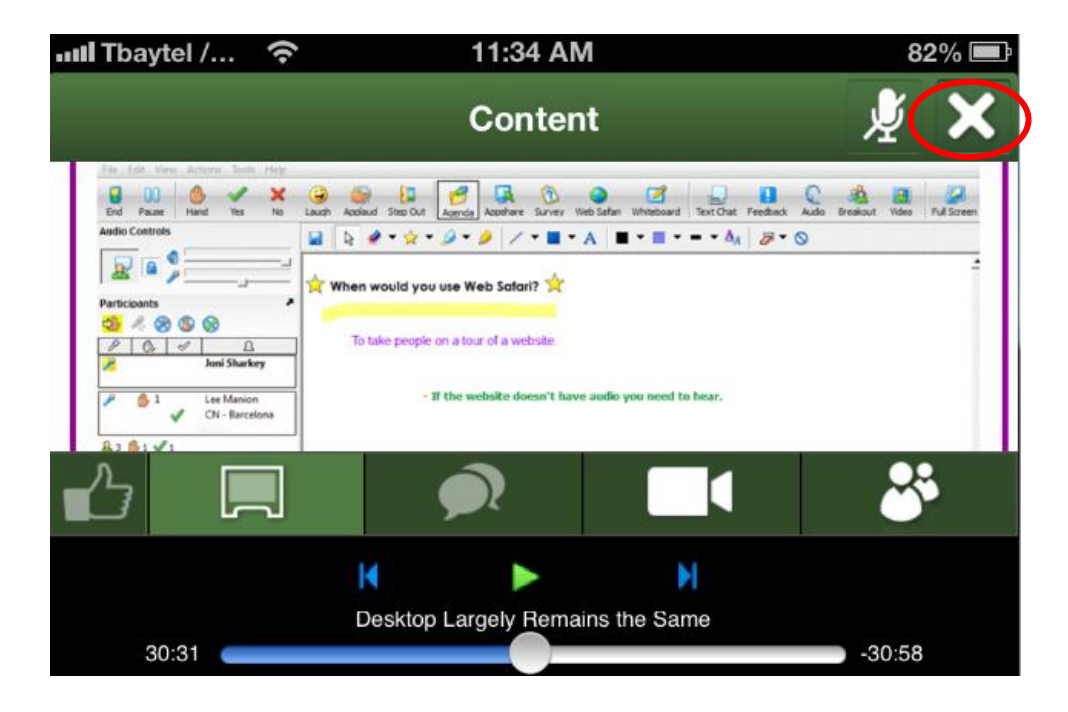